Уважаемые коллеги, мы рады представить вам возможности интеграции образовательной среды университета moodle.bru.by с электронными библиотечными системами Znanium и Юрайт!

# **I Интеграция c ЭБС Znanium**

## **1. Внедрение ресурсов Znanium в курс.**

Для того, чтобы внедрить ресурс ЭБС Znanium в курс, необходимо открыть или создать курс, перейти в режим редактирования;

```
Математика УИР-221 2 семестр
Личный кабинет / Курсы / М-УИР-2
```
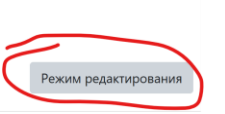

 $\times$ 

Воспользоваться инструментом «Добавить элемент или ресурс»;

• Добавить элемент или ресурс

Выбрать в списке доступных для добавления элементов «Книга из ЭБС Znanium»;

Добавить элемент или ресурс

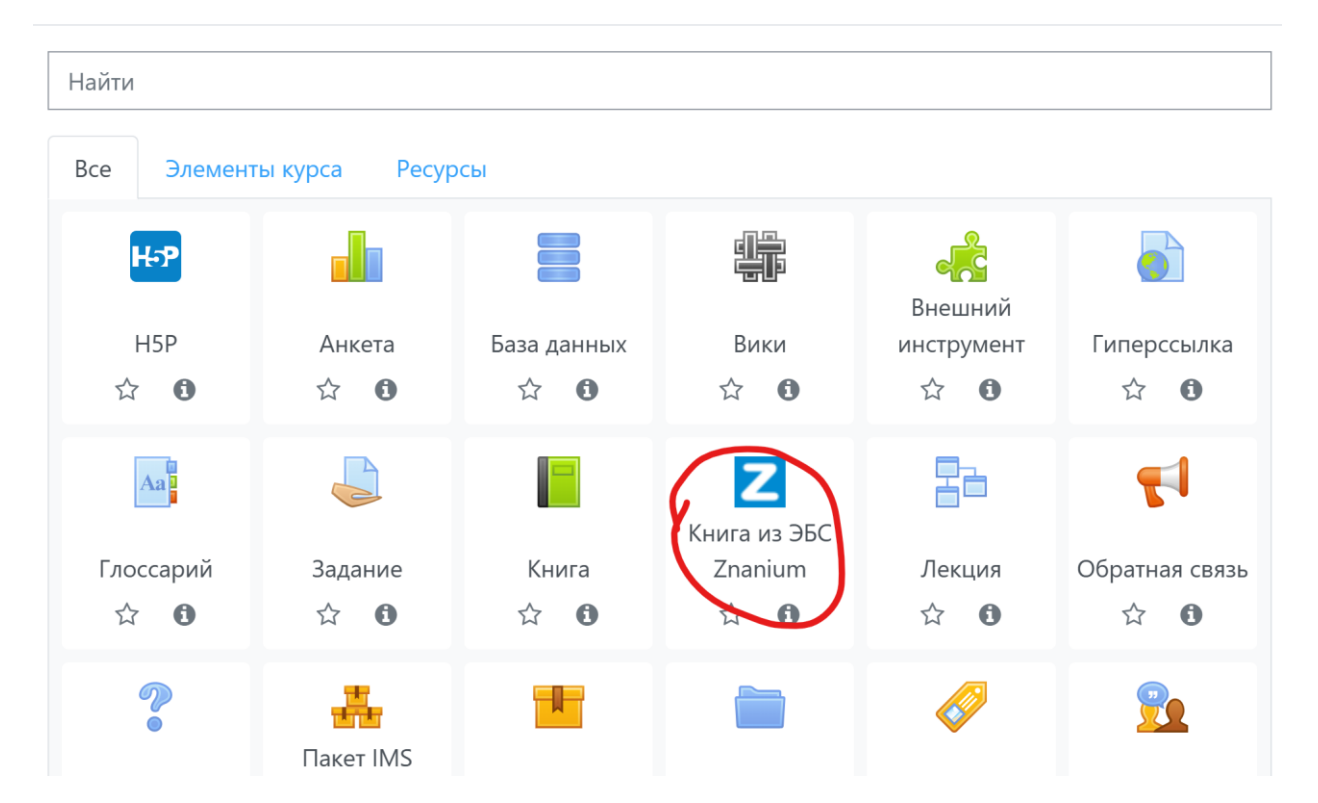

В настройках ресурса введите его название, в инструменте поиска выполнить поиск требуемого ресурса. ВНИМАНИЕ! Алгоритмы поиска работают весьма причудливо, поэтому используйте различные способы – название, возможная тематика и т.д. По автору поиск работает некорректно.

В Добавить Книга из ЭБС Znanium в Долги за 1 семестро

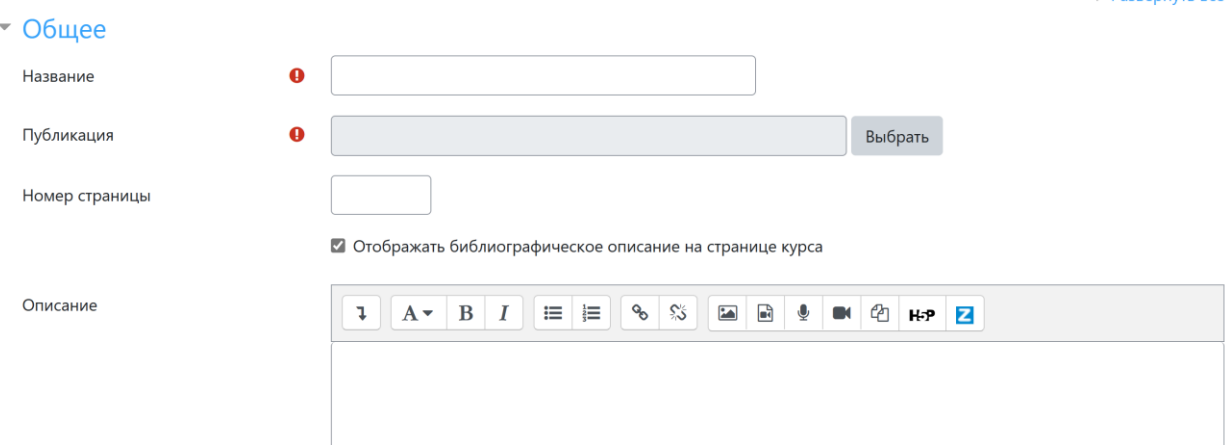

 $\triangleright$  PassenHVTH BCA

По окончании манипуляций нажмите одну из кнопок «Сохранить и вернуться к курсу», «Сохранить и показать».

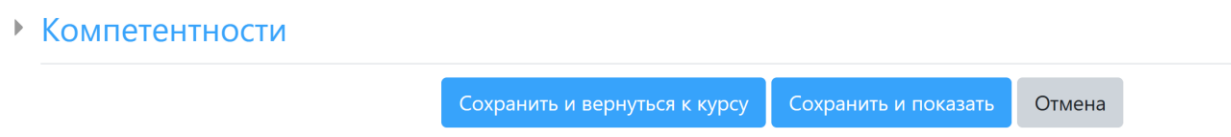

Все! На странице курса появилась ссылка на ресурс ЭБС Znanium.

Ресурс открывается в новом окне (не интегрируется как элемент Moodle).

Для того, чтобы пользователи могли воспользоваться ресурсом, ЭБС потребует выполнить вход или зарегистрироваться. Если вы или студенты не имеете учетной записи в ЭБС Znanium – ее необходимо создать (это просто).

ВНИМАНИЕ! Некоторые студенты уже зарегистрированы в ЭБС Znanium, поэтому предупредите их, чтобы они использовали имеющиеся учетные записи, так как для университета количество обслуживаемых учетных записей ограничено.

Если учетная запись у вас уже имеется – просто выполните вход в ЭБС этой учетной записью.

Библиотечная система ассоциирует учетную запись в Moodle с учетной записью в ЭБС, при дальнейшем использовании не потребуется выполнять вход в ЭБС Znanium.

#### **2. Внедрение ресурсов Znanium в тест, задание и другие ресурсы.**

Во встроенный редактор Moodle atto также добавлена возможность вставки ресурса Znanium. Кнопка для вставки ресурса изображена на картинке ниже, все настройки аналогичны приведенным в пункте 1.

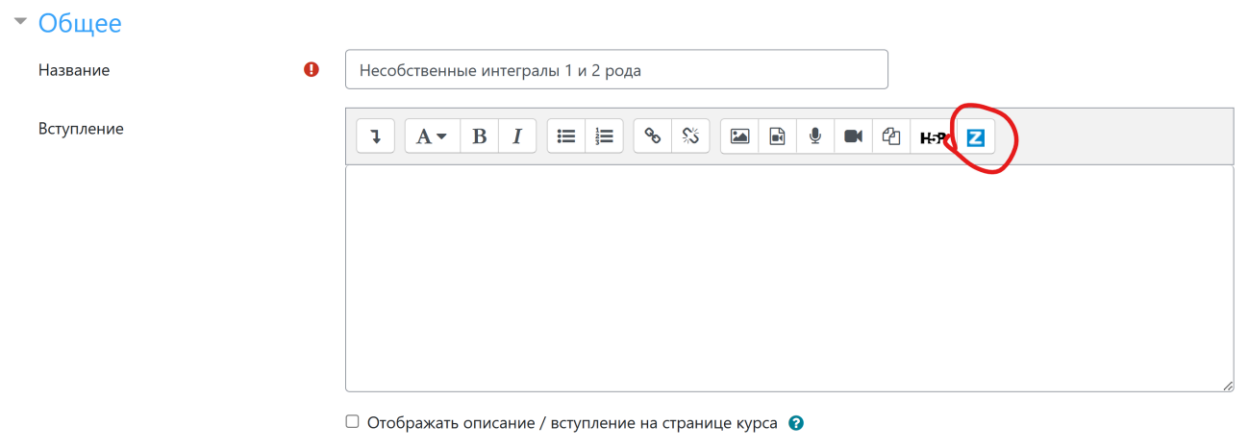

## **II Интеграция с ЭБС Urait**

Для использования интеграции с ЭБС Urait преподавателям необходимо зарегистрироваться в этой ЭБС (это не сложно).

Для подключения ресурса ЭБС Urait к вашему курсу необходимо открыть или создать курс, перейти в режим редактирования;

```
Математика УИР-221 2 семестр
Личный кабинет / Курсы / М-УИР-2
```
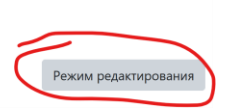

Воспользоваться инструментом «Добавить элемент или ресурс»;

+ Добавить элемент или ресурс

Выбрать в списке доступных для добавления элементов «Внешний инструмент»;

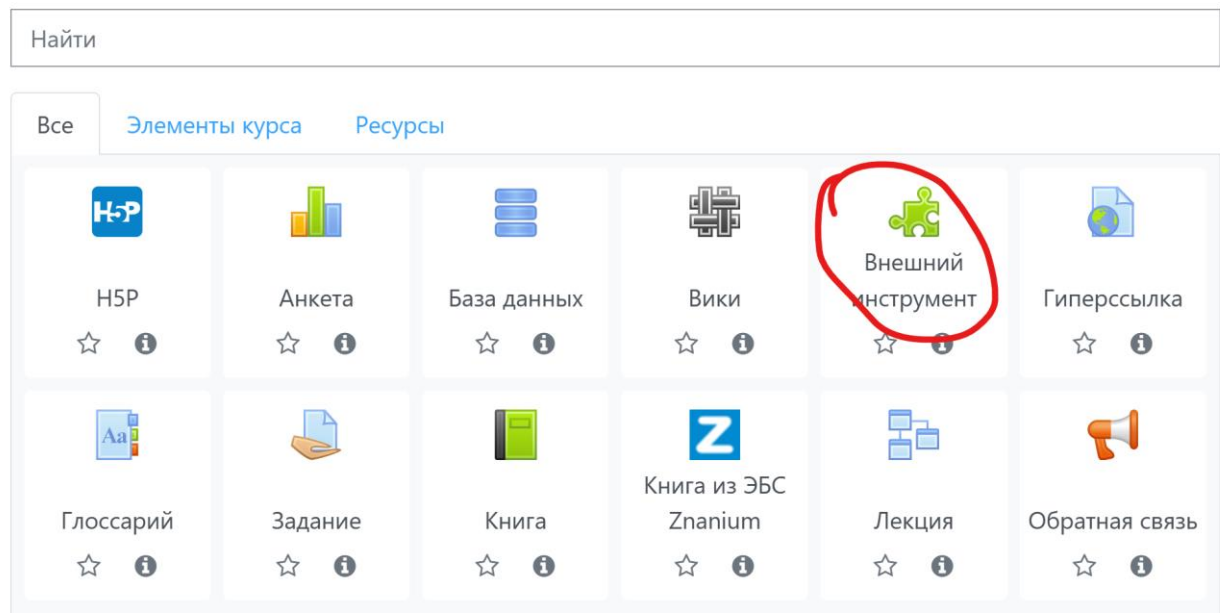

### В выпадающем меню выбрать инструмент «Юрайт»

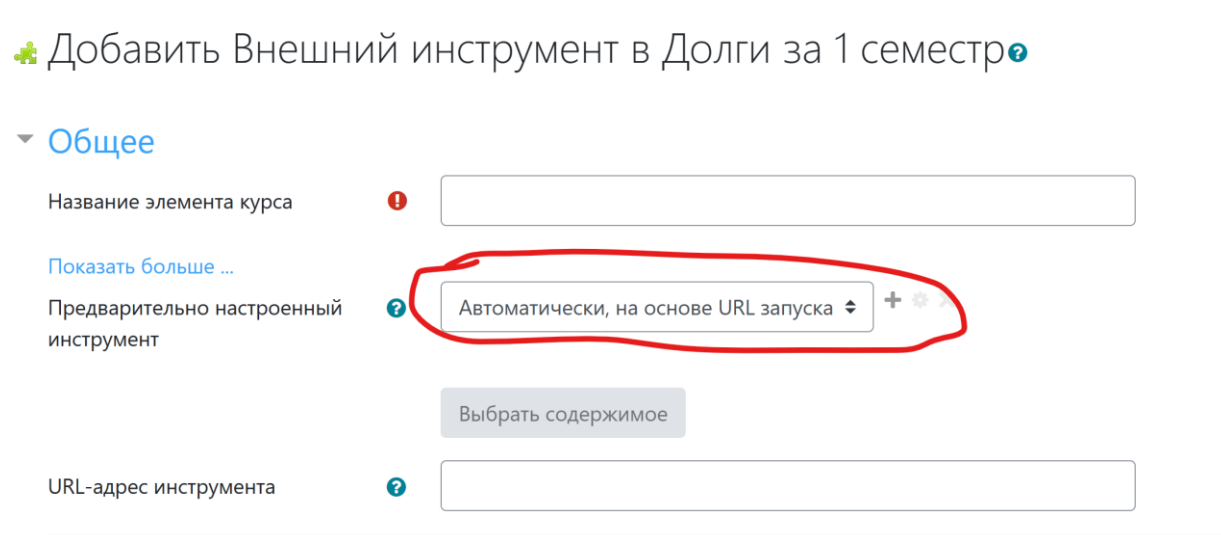

• Добавить Внешний инструмент в Долги за 1 семестро

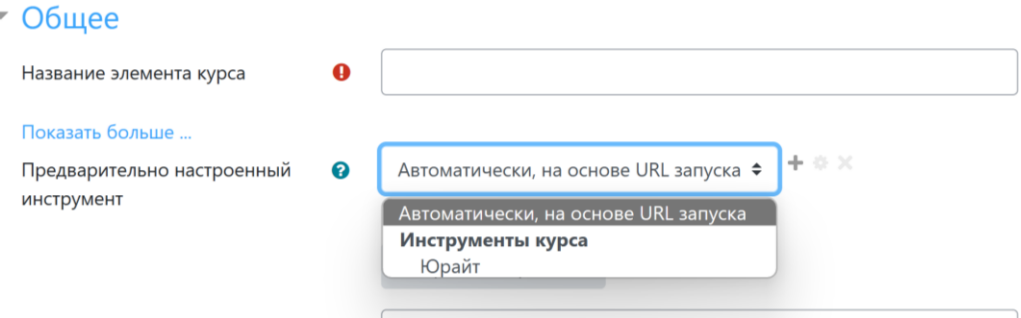

В поле «Название элемента курса» вставить текст, отражающий отображаемое название ресурса

В поле «URL адрес инструмента» вставить ссылку на ресурс платформы Urait, предварительно найденный вами в доступных университету или общих ресурсах платформы. Поиск через Moodle для платформы Urait НЕ ПРЕДУСМОТРЕН!

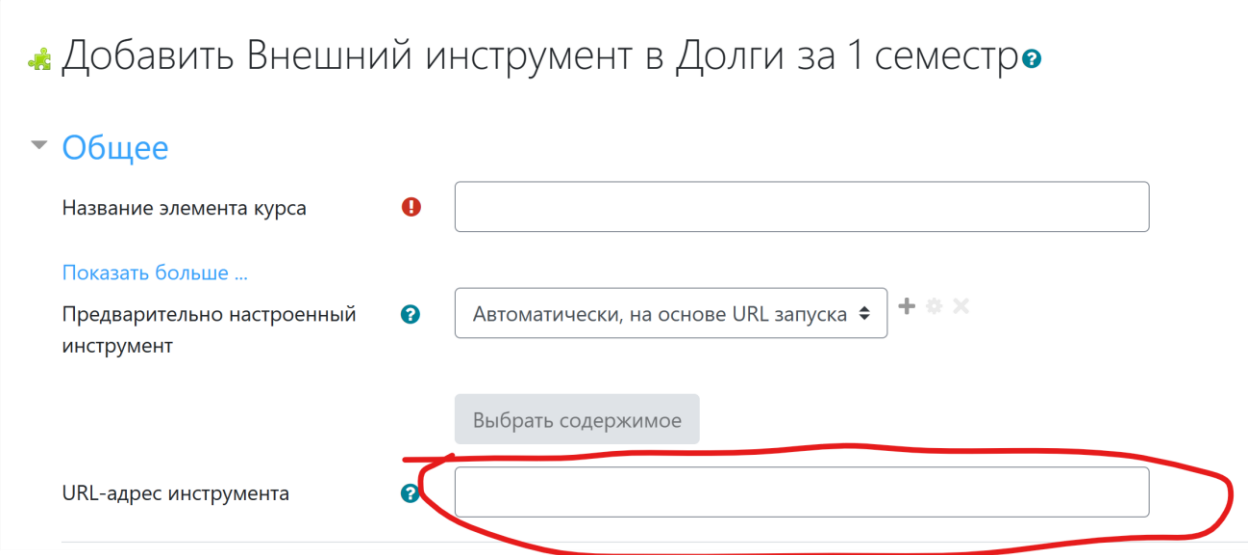

По окончании редактирования необходимых полей нажмите одну из кнопок «Сохранить и вернуться к курсу», «Сохранить и показать».

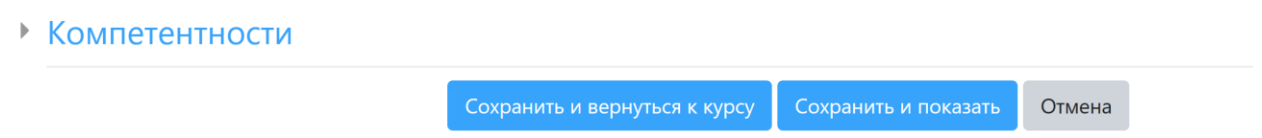

Все! На странице курса появилась ссылка на ресурс ЭБС Urait.

Ресурсы платформы Urait содержат множество методических материалов, в том числе и тесты. Интеграция с СДО Moodle университета позволяет учитывать оценки, полученные студентами при решении тестовых заданий Urait в успеваемости по курсу Moodle. Опция «Принимать оценки от приложения» включена по умолчанию (раздел «Секретность»).

Ресурсы Юрайт встраиваются прямо в курс Moodle, не требуют перехода на внешние ресурсы.